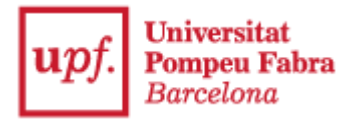

## **COM PRESENTAR LA SOL·LICITUD DE SUBVENCIÓ / LIQUIDACIÓ PER A LES ASSOCIACIONS AL REGISTRE ELECTRÒNIC DE LA UPF**

Les associacions són persones jurídiques i com a tals, segons l'article 14.2 de la Llei 39/2015, d'1 d'octubre, del procediment administratiu comú de les administracions públiques, estan obligades a relacionar-se a través de mitjans electrònics amb les administracions públiques.

Així doncs, per presentar la vostra sol·licitud de subvenció i/o liquidació dels ajuts a les associacions, cal que inicieu el tràmit accedint a:

Seu [Electrònica](https://seuelectronica.upf.edu/) de la UPF Catàleg de [Procediment-Tràmits](https://webapps.upf.edu/gmp/cataleg_procediments)

1. Cliqueu a la icona **Estudiants**

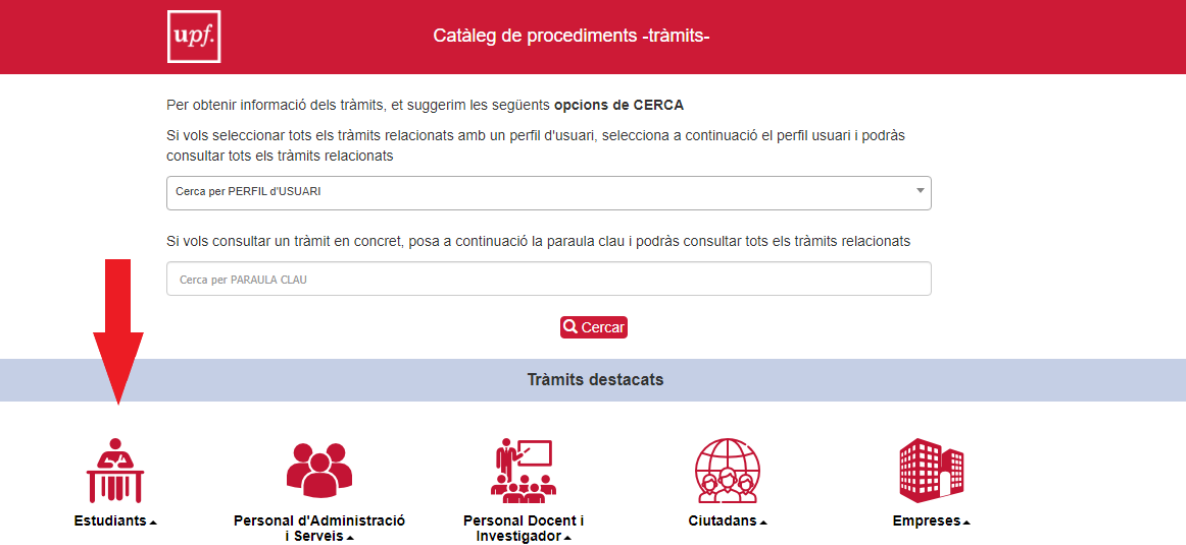

- 2. Escolliu la opció **Presentació instància general**
- 3. Cliqueu a **Informació del tràmit**

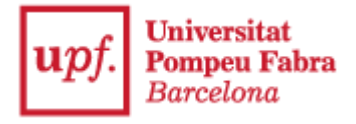

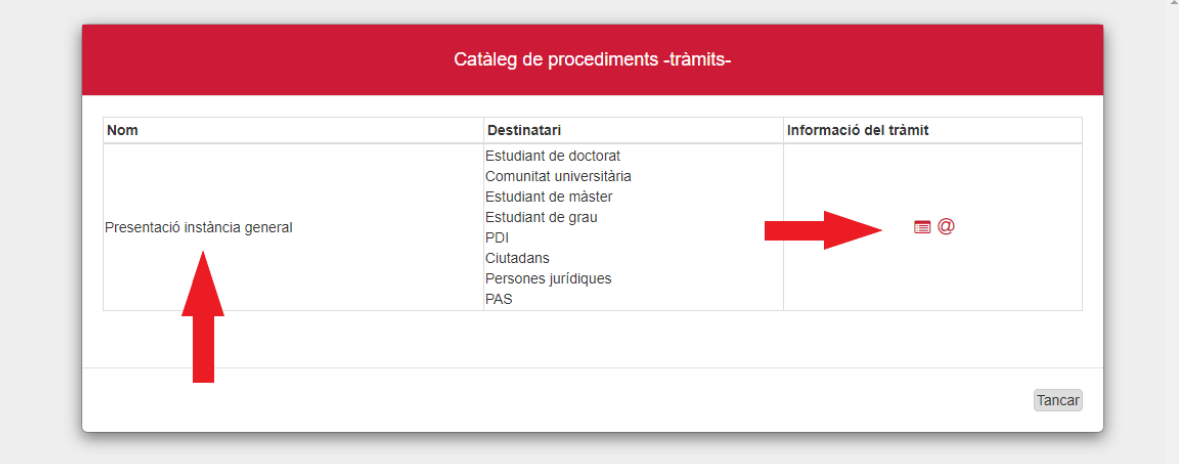

## 4. Un cop hagueu llegit la informació, a baix a la dreta trobareu el botó **Iniciar el tràmit**

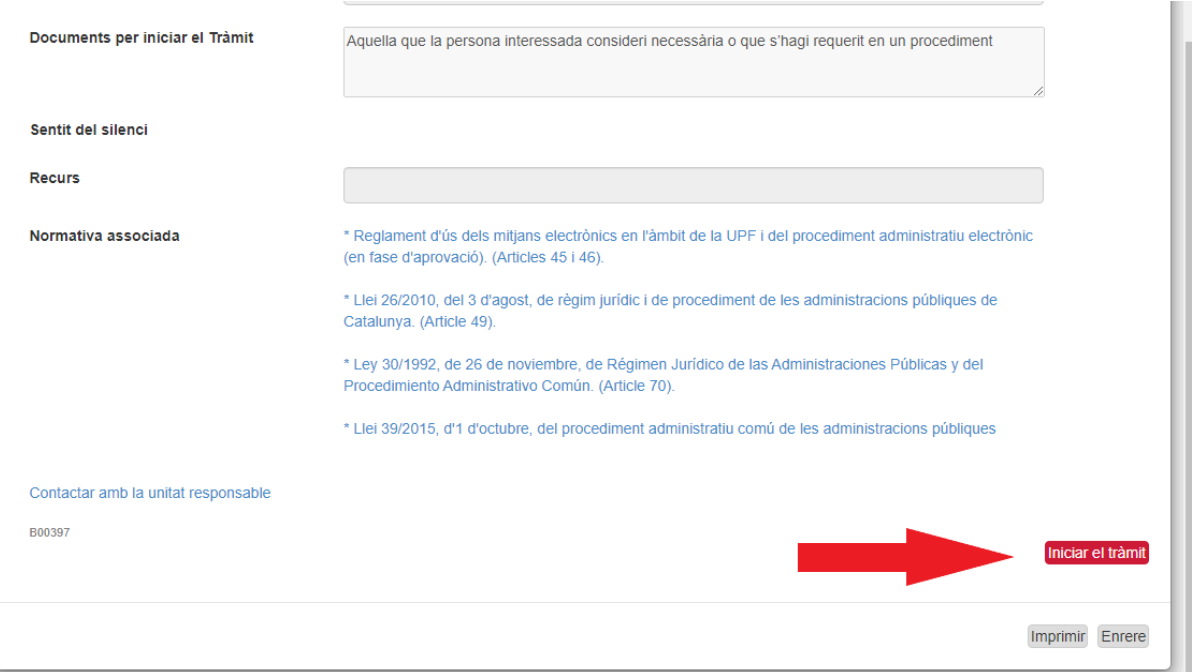

5. Tot seguit, trobareu aquesta pantalla, on se us demanarà que us identifiqueu digitalment, pel que haureu de clicar al botó **Començar.**

Per més informació sobre com obtenir un certificat podeu consultar la pàgina *dentitat digital* a la UPF o adreçar-vos a un [PIE.](https://www.upf.edu/web/biblioteca-informatica/punt-informacio-estudiant)

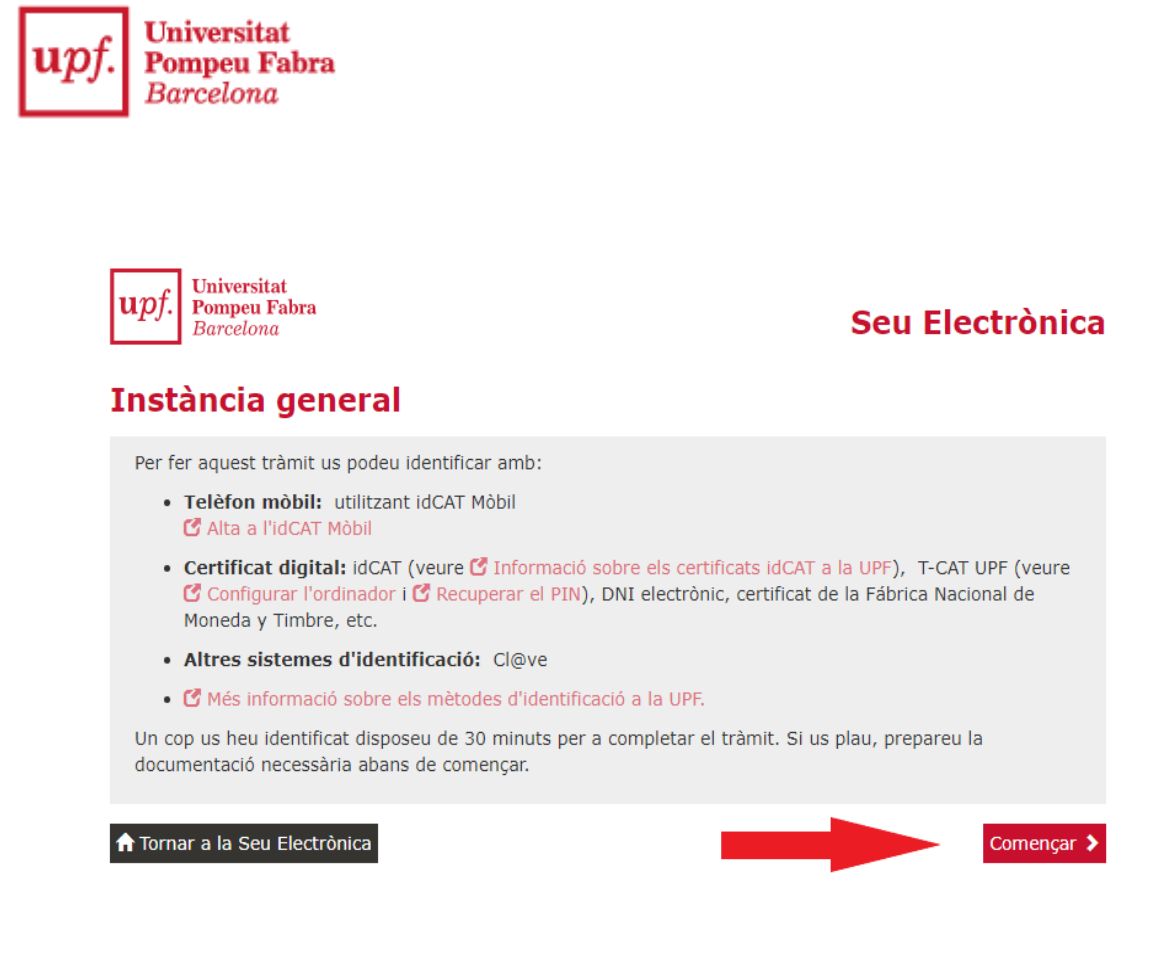

## **Identificar-se**

Per iniciar el tràmit necessiteu identificar-vos digitalment amb algun dels certificats que s'especifica (idCat, idCAT mòbil, cl@ve, DNI electrònic...) i que heu d'haver obtingut prèviament (excepte l'idCAT Mòbil, que es pot obtenir al moment amb el DNI i la vostra targeta sanitària).

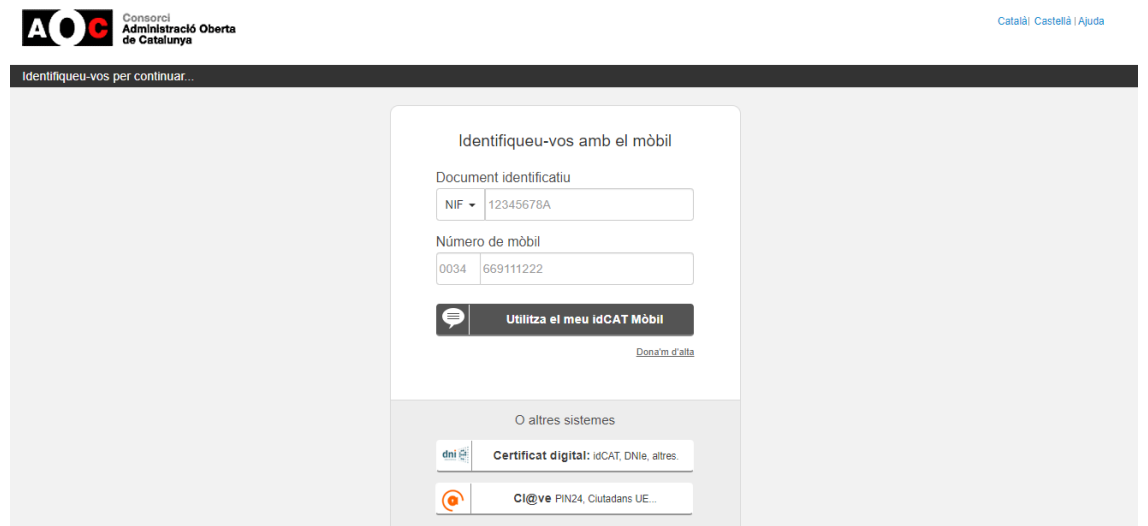

**ATENCIÓ**: A partir d'aquest punt teniu **30 minuts** per completar tot el procediment sense que la identificació caduqui. Si supereu aquest límit de temps, pot ser que la signatura final no es pugui completar i hagueu de tornar a començar. Si al

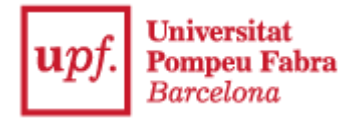

finalitzar el procediment us apareix algun dels errors descrits a l'última pàgina i no rebeu el correu electrònic de rebut voldrà dir que el procés no s'ha acabat correctament.

A l'inici del tràmit, caldrà que indiqueu que actueu com a **Representant de Persona Jurídica**, essent la persona jurídica, l'Associació a la qual representeu.

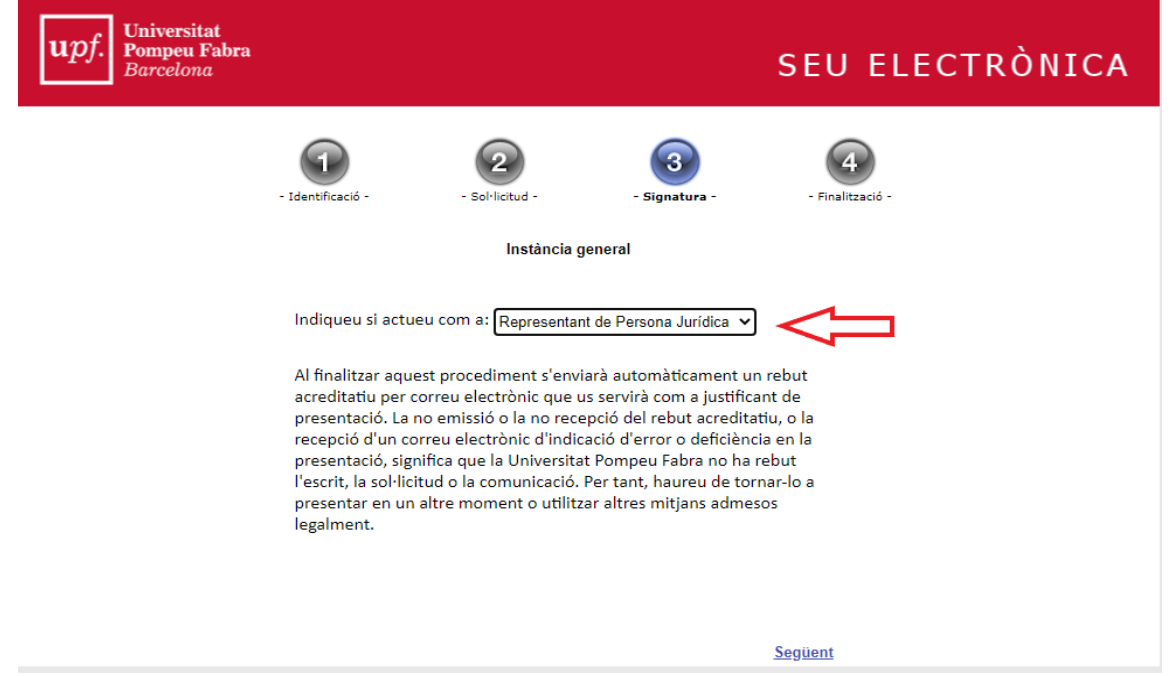

Cliqueu a **Següent** i s'obrirà una finestra demanant confirmació. Accepteu i a continuació s'obrirà un formulari que consta de diverses pantalles. Heu d'omplir les vostres dades com a representants de l'associació.

Al desplegable de l'últim camp, podeu seleccionar dues maneres d'acreditar la vostra representació:

- Confirmant que esteu donats d'alta a l'[Apodera](https://sede.administracion.gob.es/apodera/clave.htm) (registre electrònic d'apoderaments per al què també necessitareu un identificador digital)
- Presentant una autorització de representació. Si trieu aquesta opció, haureu d'adjuntar el document en el pas següent.

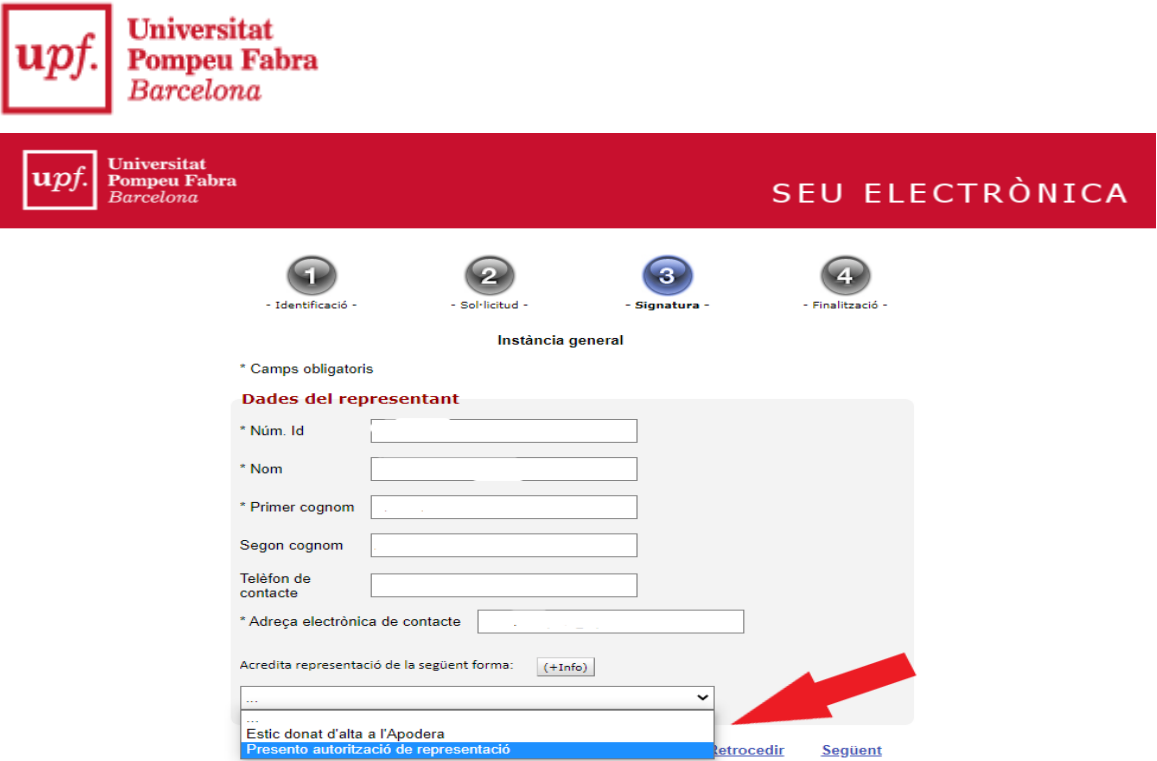

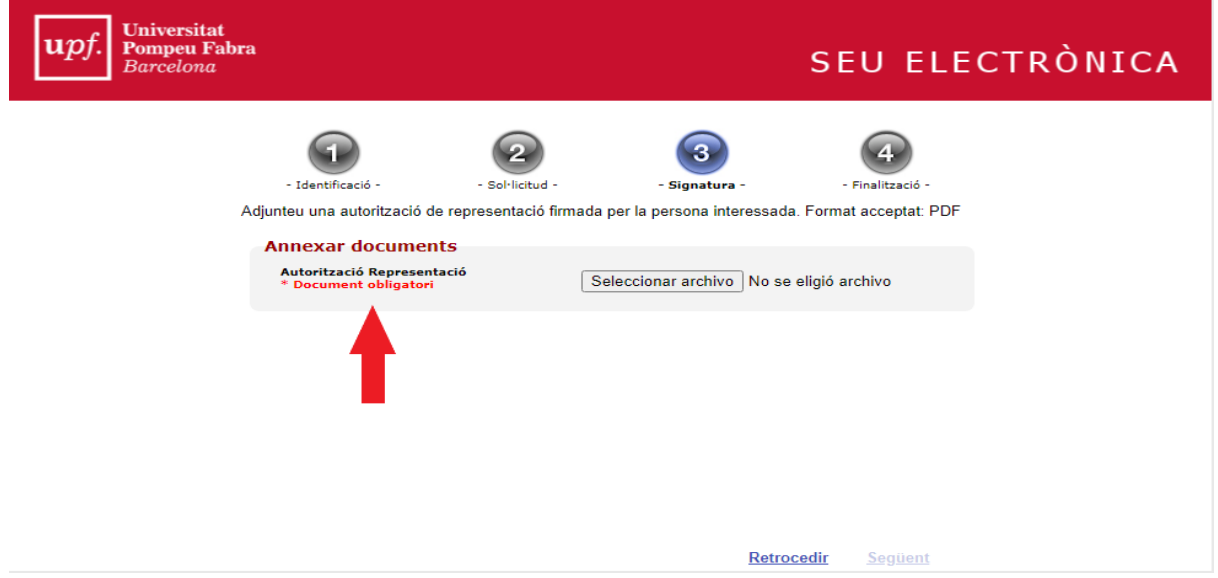

Seguidament, haureu d'identificar l'associació a la què representeu amb el **CIF** i el **NOM** que consta al Registre d'Associacions

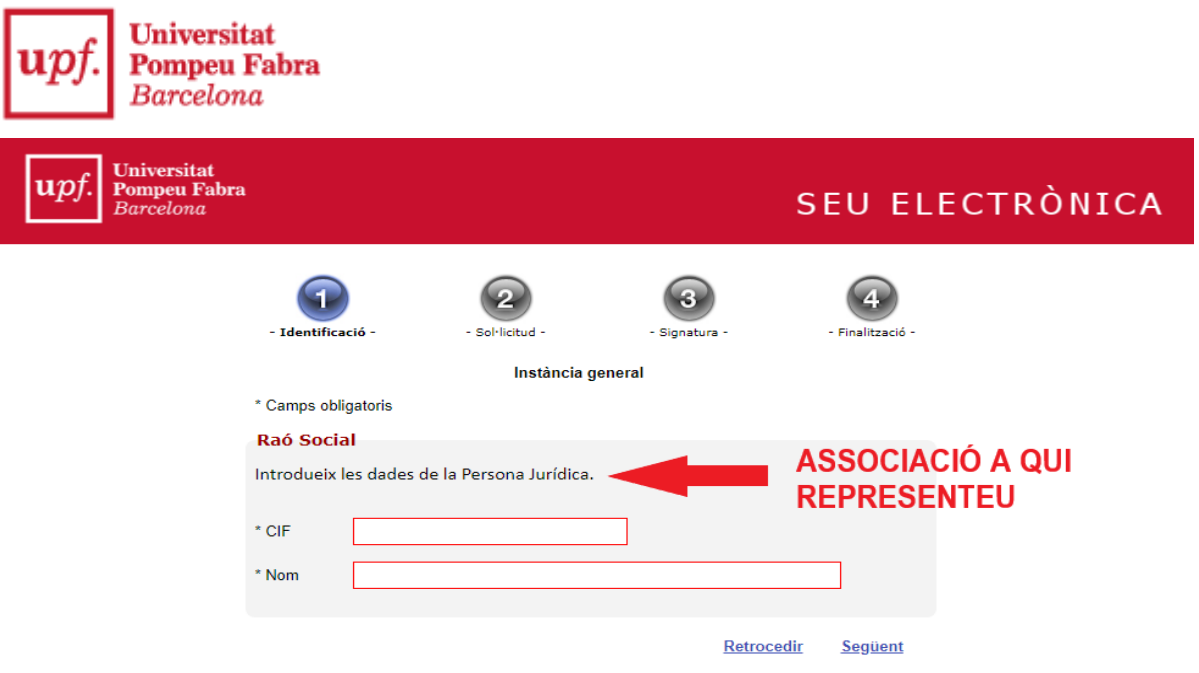

i introduir les dades de contacte per a rebre la **notificació electrònica**. Finalment, arribareu a la **Instància General**.

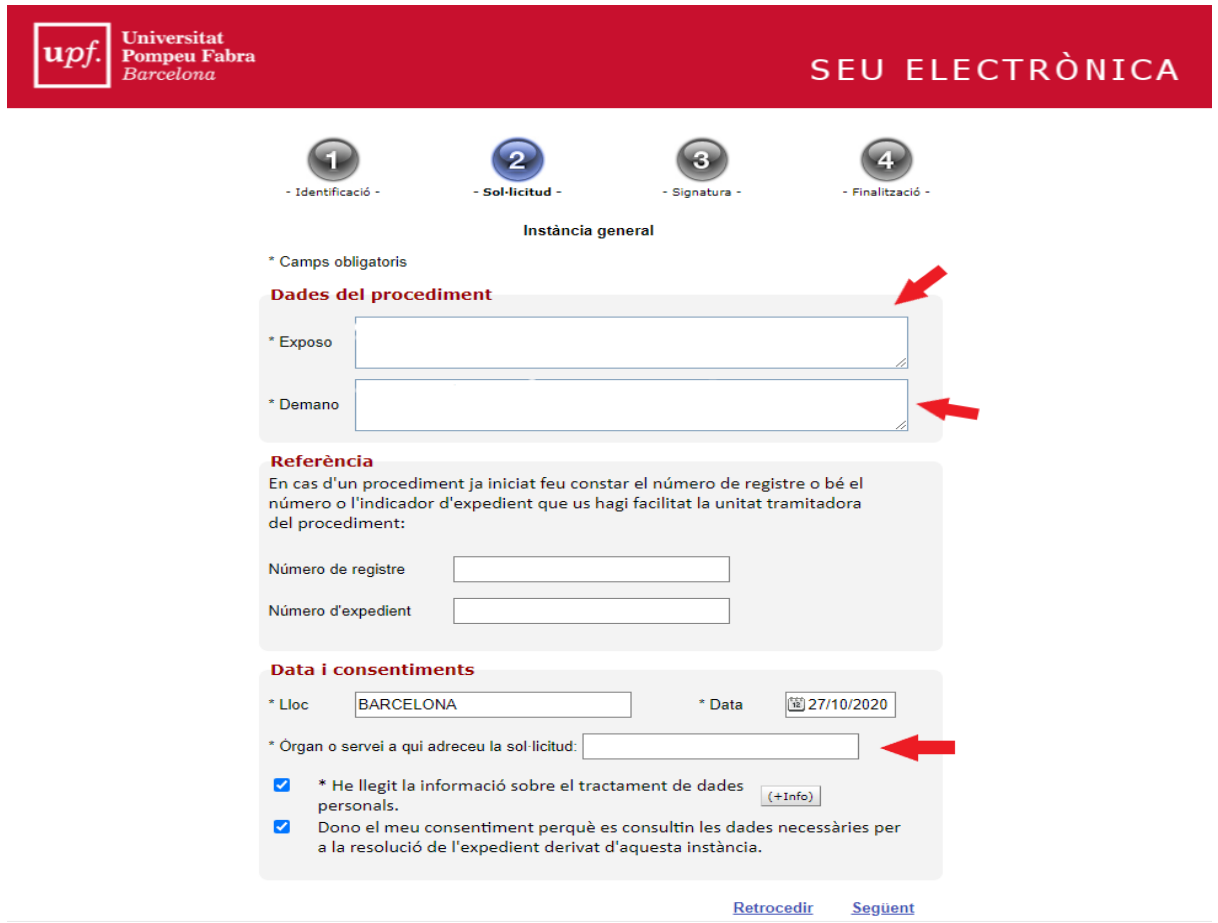

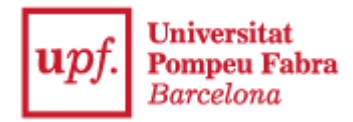

## **Com omplir la instància general electrònica**

Cal que tingueu en compte **com heu d'omplir** específicament els següents camps:

- a l'apartat **DEMANO**:
	- Convocatòria d'ajuts econòmics per activitats de foment de la llengua i la cultura catalanes - Posar el curs que correspongui (en català, tal com està escrit)

of the contract of the contract of the contract of the contract of the contract of the contract of the contract of the contract of the contract of the contract of the contract of the contract of the contract of the contrac

- Liquidació d'ajuts econòmics per activitats de foment de la llengua i la cultura catalanes - Posar el curs que correspongui (en català, tal com està escrit)
- a **Òrgan o servei a qui adreceu la sol·licitud**: VICERECTOR DE PLANIFICACIÓ ACADÈMICA I D'ESTUDIANTS (en català i majúscules, tal com està escrit)

Seleccioneu les opcions *He llegit la informació sobre el tractament de dades personals* i *Dono el meu consentiment perquè es consultin les dades necessàries per a la resolució de l'expedient derivat d'aquesta instància* i passeu a la següent pàgina.

Aquí, haureu d'adjuntar la documentació corresponent a la sol·licitud o a la liquidació de l'ajut econòmic, depenent del tràmit que estigueu fent.

Podeu trobar la descripció de la documentació que heu de presentar i els models de documents al [web de Participació.](https://www.upf.edu/web/upfparticipacio/associacions-ajuts-economics)

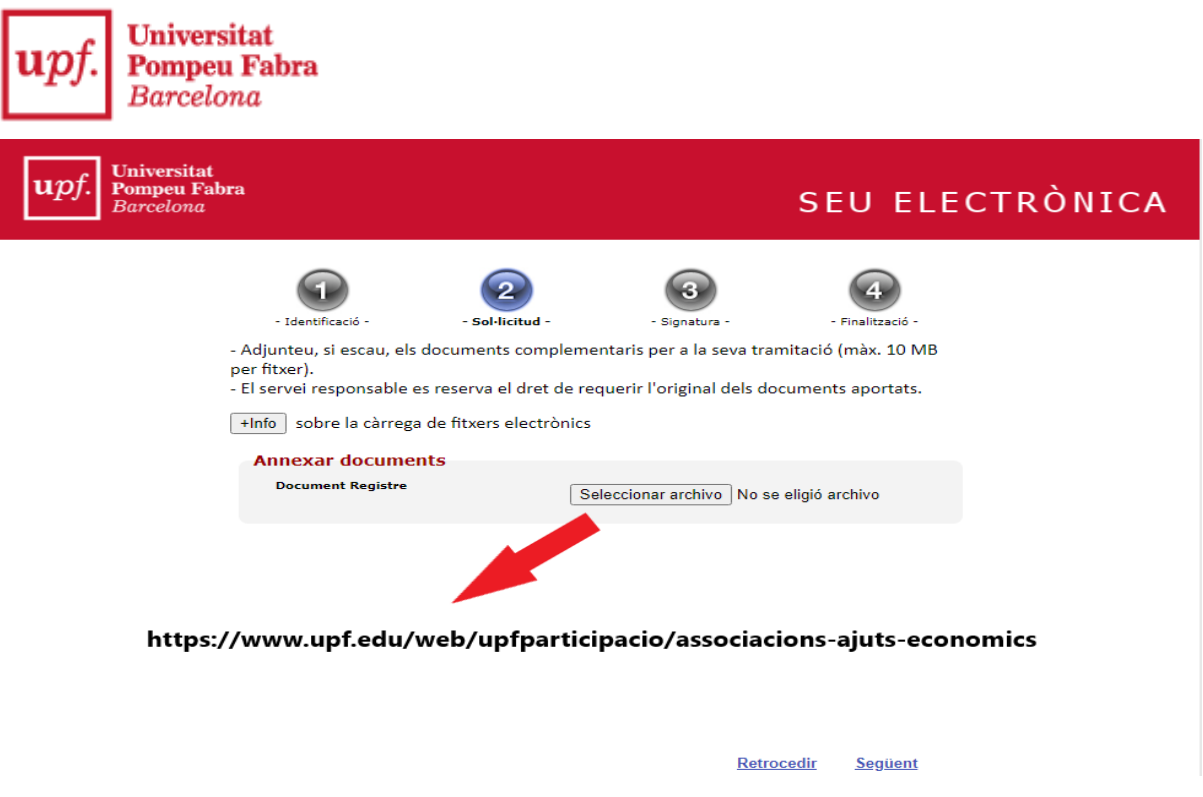

Un cop hagueu adjuntat tota la documentació, premeu **Següent** i trobareu el resum de la Instància General acompanyada del missatge *Premeu el botó "Següent" per signar el document.*

Us tornaran a demanar el certificat per signar digitalment el document i, un cop l'hagueu signat, el tràmit es donarà per finalitzat i quedarà presentat al registre de la Universitat automàticament.Rebreu un correu electrònic de confirmació a l'adreça que hagueu facilitat a l'inici del tràmit.

Per a qualsevol consulta sobre el funcionament del [Registre Electrònic](https://seuelectronica.upf.edu/registre-electronic), podeu consultar la informació a la seva pàgina web.

Per a qualsevol consulta específica sobre els tràmits de sol·licitud i / o liquidació d'ajuts, contacteu amb el [Servei d'Atenció a la Comunitat Universitària](https://www.upf.edu/web/cau/sacu)

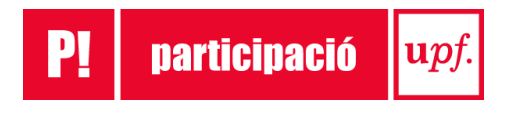